# SolarWinds ipMonitor QuickStart Guide

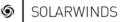

**IPMONITOR** 

Copyright© 1995-2009 SolarWinds, Inc. all rights reserved worldwide. No part of this document may be reproduced by any means nor modified, decompiled, disassembled, published or distributed, in whole or in part, or translated to any electronic medium or other means without the written consent of SolarWinds All right, title and interest in and to the software and documentation are and shall remain the exclusive property of SolarWinds and its licensors. SolarWinds ipMonitor<sup>™</sup>, SolarWinds Orion<sup>™</sup>, SolarWinds NCM<sup>™</sup>, and SolarWinds Toolset<sup>™</sup> are trademarks of SolarWinds and SolarWinds.com and the SolarWinds logo are registered trademarks of SolarWinds, Inc. All other trademarks contained in this document and in the Software are the property of their respective owners.

SOLARWINDS DISCLAIMS ALL WARRANTIES, CONDITIONS OR OTHER TERMS, EXPRESS OR IMPLIED, STATUTORY OR OTHERWISE, ON SOFTWARE AND DOCUMENTATION FURNISHED HEREUNDER INCLUDING WITHOUT LIMITATION THE WARRANTIES OF DESIGN, MERCHANTABILITY OR FITNESS FOR A PARTICULAR PURPOSE AND NONINFRINGEMENT. IN NO EVENT SHALL SOLARWINDS, ITS SUPPLIERS OR ITS LICENSORS BE LIABLE FOR ANY DAMAGES, WHETHER ARISING IN TORT, CONTRACT OR ANY OTHER LEGAL THEORY EVEN IF SOLARWINDS HAS BEEN ADVISED OF THE POSSIBILITY OF SUCH DAMAGES.

Microsoft®, Windows 2000 Server®, Windows 2003 Server®, and Windows 2008 Server® are either registered trademarks or trademarks of Microsoft Corporation in the United States and/or other countries.

Portions Copyright © ComponentOne, LLC 1991-2002. All Rights Reserved.

QuickStart Guide 09.21.2009 version 10.0

## About SolarWinds

SolarWinds, Inc develops and markets an array of network management, monitoring, and discovery tools to meet the diverse requirements of today's network management and consulting professionals. SolarWinds products continue to set benchmarks for quality and performance and have positioned the company as the leader in network management and discovery technology. The SolarWinds customer base includes over 45 percent of the Fortune 500 and customers from over 90 countries. Our global business partner distributor network exceeds 100 distributors and resellers.

### **Contacting SolarWinds**

You can contact SolarWinds in a number of ways, including the following:

| Team              | Contact Information        |
|-------------------|----------------------------|
| Sales             | 1.866.530.8100             |
|                   | www.solarwinds.com         |
| Technical Support | www.solarwinds.com/support |
| User Forums       | http://www.thwack.com/     |

### **Conventions**

The documentation uses consistent conventions to help you identify items throughout the printed and online library.

| Convention                                | Specifying                                                                  |
|-------------------------------------------|-----------------------------------------------------------------------------|
| Bold                                      | Window items, including buttons and fields.                                 |
| Italics                                   | Book and CD titles, variable names, new terms                               |
| Fixed font                                | File and directory names, commands and code examples, text typed by you     |
| Straight brackets, as in [ <i>value</i> ] | Optional command parameters                                                 |
| Curly braces, as in {value}               | Required command parameters                                                 |
| Logical OR, as in<br>value1 value2        | Exclusive command parameters where only one of the options can be specified |

## SolarWinds ipMonitor Documentation Library

The following documents are included in the SolarWinds ipMonitor documentation library:

| Document            | Purpose                                                                                                    |
|---------------------|----------------------------------------------------------------------------------------------------|
| Administrator Guide | Provides detailed setup, configuration, and conceptual information.                                                                 |
| Page Help           | Provides help for every window in the ipMonitor user interface                                                                      |
| QuickStart Guide    | Provides installation, setup, and common scenarios for<br>which ipMonitor provides a simple, yet powerful,<br>solution.             |
| Release Notes       | Provides late-breaking information, known issues, and updates. The latest Release Notes can be found at <u>www.solarwinds.com</u> . |

## **Contents**

| About SolarWinds                           | iii |
|--------------------------------------------|-----|
| Contacting SolarWinds                      | iii |
| Conventions                                | iii |
| SolarWinds ipMonitor Documentation Library | iv  |

### Chapter 1

| Installing SolarWinds ipMonitor        |                              |
|----------------------------------------|------------------------------|
| Licensing ipMonitor                    | Error! Bookmark not defined. |
| System Requirements                    | 7                            |
| Installing ipMonitor                   | 7                            |
| Licensing ipMonitor                    | 8                            |
| Configuring SolarWinds ipMonitor       | 9                            |
| Installing the Self-Signed Certificate |                              |

### Chapter 2

| Getting Started                                                                           |    |
|-------------------------------------------------------------------------------------------|----|
| Discovering Your Network Devices and Adding Monitors                                      | 11 |
| Monitoring Your Network                                                                   | 15 |
| Adding Web Resources<br>Re-arranging Web Resources<br>Inspecting Devices in the Dashboard | 15 |
| Organizing Your Network                                                                   | 16 |
| Creating Groups<br>Creating SmartGroups                                                   |    |
| Drawing Maps                                                                              | 17 |
| Understanding Alerts                                                                      | 19 |
| Generating Reports                                                                        | 20 |

## Chapter 1

# Installing SolarWinds ipMonitor

ipMonitor provides a simple, wizard-driven installation process.

# System Requirements

System requirements for ipMonitor vary based upon the number of monitors. The following table represents the minimum system requirements.

| Software         | Requirements                                              |
|------------------|-----------------------------------------------------------|
| Operating System | A 32-bit version of one of the following:                 |
|                  | <ul> <li>Windows Vista (IPv4 mode only)</li> </ul>        |
|                  | <ul> <li>Windows XP Professional SP2 or later</li> </ul>  |
|                  | <ul> <li>Windows Server 2003 SP1 and R2</li> </ul>        |
|                  | Windows Server 2008                                       |
|                  |                                                           |
| Web Browser      | Microsoft Internet Explorer 6 and up, Firefox 1.5 and up. |
| Hardware         | ~500 monitors                                             |
| CPU Speed        | Single core 2.0 GHz                                       |
| Hard Drive Space | 240MB                                                     |
| Memory           | 512MB                                                     |

**Note**: 500 monitors require approximately 1.5MB of hard drive space per day for storing statistics.

# Installing ipMonitor

The following procedure guides you through install ipMonitor.

### Complete the following procedure to install ipMonitor:

- 1. Log on to the server on which you want to install ipMonitor.
- 2. If you downloaded the install file, click the exe.
- **3.** If you received physical media, browse to the executable file, and then launch the executable.
- 4. Review the Welcome text, and then click Next.
- 5. Accept the terms of the EULA and then click Next.
- 6. Provide a user name and organization name and then click Next.
- 7. To select a different install location, click **Change** and navigate to the desired destination folder and then click **Next**.

- 8. Click Install on the Ready to Install Program window.
- 9. Click Finish to launch the ipMonitor Configuration Program.

**Note:** It is recommended that you do not install ipMonitor on a domain controller. To take full advantage of ipMonitor's security features, we suggest that you create an account specifically for the ipMonitor Service to run under that applies the minimum tokens required by the ipMonitor Service to operate successfully. However, when ipMonitor is installed on a domain controller, the Credential Manager cannot be enabled to impersonate Windows accounts with elevated permissions. There is no allowance for trust relationships outside of the domain, resulting in limited access to many ipMonitor features.

# Licensing ipMonitor

After installing the software through the setup wizard and completing the Configuration Wizard, you are prompted to enter the license activation key for your product. If you do not have an activation key, the product runs in a time-limited evaluation mode.

### To evaluate the software without a license:

Click Continue Evaluation.

### To license the software on a server with Internet access:

- 1. Click Enter Licensing Information.
- 2. Select I have internet access and an activation key.
- **3.** Click the http://www.solarwinds.com/customerportal link to access the customer portal on the SolarWinds web site.
- 4. Log on to the portal using your SolarWinds customer ID and password.
- 5. Click License Management on the left navigation bar.
- 6. Navigate to your product, choose an activation key from the **Unregistered** Licenses section, and then copy the activation key.
- 7. If you cannot find an activation key in the Unregistered Licenses section, contact SolarWinds customer support.
- 8. Return to the Activate ipMonitor window, and then enter the activation key in the Activation Key field.
- 9. If you access Internet web sites through a proxy server, click I access the internet through a proxy server, and enter the proxy address and port.
- 10. Click Next.
- 11. Enter your email address and other registration information, and then click **Next**.
- 8 ¤ Installing SolarWinds ipMonitor

### To license the software on a server without Internet access:

- 1. Click Enter Licensing Information
- 2. Select This server does not have internet access, and then click Next.
- 3. Click Copy Unique Machine ID.
- 4. Paste the copied data into a text editor document.
- 5. Transfer the document to a computer with Internet access.
- 6. On the computer with Internet access, complete the following steps:
- Browse to http://www.solarwinds.com/customerportal/licensemanagement.aspx and then log on to the portal with your SolarWinds customer ID and password.
- 8. Navigate to your product, and then click Manually Register License.
- 9. If the **Manually Register License** option is not available for your product, contact SolarWinds customer support.
- **10.** Provide the Machine ID from Step 5, and then download your license key file.
- **11.** Transfer the license key file to the server.
- **12.** Return to the Activate ipMonitor window, browse to the license key file, and then click **Next**.

# Configuring SolarWinds ipMonitor

Complete the following procedure to configure ipMonitor:

- 1. In the Configuration Program, click Next on the Software Licensing window.
- 2. Click Next on the First Run Service Settings window.
- 3. Click Next on the First Run HTTP Server Settings window.
- 4. Add a new administrator account:
  - a. Enter the user name for the account in the User Name box.
  - **b.** Enter the password for the account in the **Password** and **Confirm Password** boxes.
  - c. Click Add Account.
- 5. Click Next on the First Run Administrator Account window.
- 6. In the Administrator's Email Address box, type an email address.
- 7. Click Next on the First Run Default ipMonitor Serving Settings window.
- 8. Click **Finish** to complete the configuration steps and launch ipMonitor.

# Installing the Self-Signed Certificate

Complete the following procedure to install the self-signed certificate and allow secure ipMonitor sessions:

- 1. If you are using Firefox as your web browser, you see a Website Certified by an Unknown Authority dialog box. Complete the following step:
  - Select the Accept this certificate permanently option, then click OK.
- 2. If you are using Internet Explorer 6 as your web browser, you will see a Security Alert dialog box and must complete the following steps:
  - a. Click View Certificate.
  - b. Click Install Certificate to launch the Certificate Import Wizard.
  - c. Click Next.
  - d. Select the Automatically select the certificate store based on the type of certificate option, and then click Next.
  - e. Click Finish.
  - f. Click Yes to install this certificate.
  - g. Click OK to close the Certificate Import Wizard dialog box.
  - h. Click OK to close the Certificate dialog box, and then click Yes.
- 3. *If you are using Internet Explorer 7 as your web browser*, you will see a certificate error and must complete the following steps:
  - a. Click Continue to this website (not recommended).
  - b. Click the Certificate Error on the address bar to view the security report.
  - c. Click View Certificates.
  - d. Click Install Certificate to launch the Certificate Import Wizard.
  - e. Click Next.
  - f. Select the Automatically select the certificate store based on the type of certificate option, and then click Next.
  - g. Click Finish.
  - h. Click Yes to install this certificate.
  - i. Click OK to close the Certificate Import Wizard dialog box.
  - j. Click OK to close the Certificate dialog box.

The self-signed certificate is now trusted for secure ipMonitor sessions.

# Chapter 2 Getting Started

A wealth of information can be collected about your network using the powerful tools that comprise ipMonitor. The following section steps you through some common use cases. By stepping through this quick introduction, you will learn how to discover devices on your network and monitor them, keep your network organized using smartgroups and maps, create alerts and associate them with monitors, generate reports, and display network status using the Dashboard and the Network Operations Center (NOC) views.

- 1. Discovering Your Network Devices and Adding Monitors
- 2. Monitoring Your Network
- 3. Organizing Your Network
- 4. Drawing Maps
- 5. Understanding Alerts
- 6. Generating Reports

# Discovering Your Network Devices and Adding Monitors

Open the web interface to access the Getting Started Wizard. The Getting Started page provides choices to help you discover devices on your network and configure alerts to notify you when they fail. The Express discovery quickly scans for devices and common applications including SQL, Windows Server, and Exchange.

All found devices and applications will automatically be monitored. You can delete monitors at any time. Complete the following procedure to discover your networked devices.

### To discover devices on your network:

- 1. Log on to the ipMonitor web interface with your administrator account username and password.
- 2. Select Yes on the Getting Started Wizard, and then click Next.
- 3. Select Express discovery.

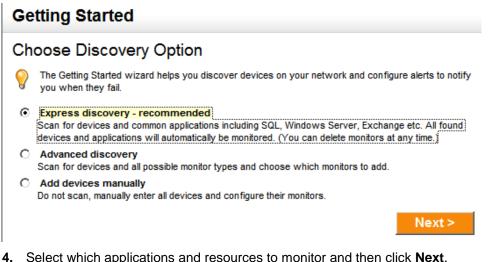

 Select which applications and resources to monitor and then click Next. Express Discovery

### Select Applications to Monitor

0

Recommended Monitors are listed below. We'll look for selected applications on your devices.

#### System Resources

- CPU Usage
- Memory Usage
- Drive Space
- Bandwidth Usage

#### Applications

- PING
- И НТТР
- HTTPS
- Windows
- Exchange Server 2000/2003
- Exchange Server 2007
- SQL Server
- Active Directory

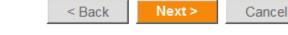

~

~

5. . Enter IP Ranges. In the **Start Address** and **End Address** text boxes, type the start and end of an IP address range to scan for devices and click **Next**.

**Note**: Scanning a large IP address range may take a long time. In the interest of providing you with a quick start, please select only a small IP address range of 100 addresses or less for your initial scan.

- 6. If you have Windows network credentials you want to use for discovering Windows network resources, complete the following procedure:
  - a. Click Next to open the Credentials window.
  - b. Click New Credential to launch the Credentials Wizard.

c. In the Credential Name text box, type a name for the credential, and then click Next.

**d.** Type the details of your Windows network credential in the **Account**, **Password**, and **Confirm Password** text boxes, then click **Next**.

e. Click Credential may only be used by my Account, and then click Next.

- f. Click Finish.
- g. Click Apply.

. If you have SNMP community strings you want to use for discovering SNMP devices and resources, complete the following procedure:

- a. In the SNMP Credential text box, type the SNMP community string.
- b. *If you want to specify additional SNMP community strings*, click Add SNMP Community to create additional entries.
- 7. Click **Next** to begin Discovery Scan and then wait for the device scan to finish.
- 8. Wait for a few scans to finish. Scans are finished when the device state changes from Scanning device to Scanning Complete.
- 9. Click Add All Scanned Devices.
- **10.** A tab appears on the Dashboard containing the scan results summary.

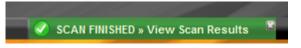

- 11. Select Show Alert List to review the added alerts.
- **12.** Click **Go to Dashboard**. The Dashboard page appears, summarizing the current network state.

## Monitoring Your Network

The Dashboard page you are viewing contains Web Resources that show you the current status of your network devices and monitors. This view is customizable.

## Adding Web Resources

Complete the following procedure to add another Web Resource to the Dashboard:

```
🔁 Add Web Resource 🔻 🔲 Change Columns
```

- 1. On the Add Web Resource menu, click Top XX Devices by Availability.
- 2. Click OK.

The web resource appears in the dashboard.

### **Re-arranging Web Resources**

Complete the following procedure to change the layout of the Dashboard:

1. Move the pointer over the web resource title **Top 10 Devices by Availability**.

The pointer changes shape to a four-pointed arrow.

2. Drag the title to a new location.

### **Inspecting Devices in the Dashboard**

Complete the following procedure to examine devices in the dashboard.

1. In the Top 10 Devices by Availability web resource, click ipMonitor Host.

You are now seeing the Dashboard page for this device.

2. In the Monitor states for ipMonitor Host web resource, click ipMonitor [CPU-Processor Total].

You are now seeing the Dashboard page for this monitor.

# **Organizing Your Network**

The Devices tab contains views that allow you to classify, organize, and see the status of the devices and monitors in your network. One way you can classify and organize your devices and monitors is by creating groups.

## **Creating Groups**

A group is a collection of devices, monitors, and potentially other groups. You may create groups inside other groups, and monitors and devices may be members of multiple groups. Complete the following procedure to create a group:

- 1. Click the **Devices** tab.
- 2. In the Groups tree, select the My Network group.
- 3. On the Add menu, click Add New Group.
- 4. In the Group Name box, type Important Devices, and then click OK.

Your new group, Important Devices, appears in the Groups tree list.

- 5. In the Groups tree, select the Important Devices group.
- 6. On the Add menu, click Add Existing Devices.
- 7. From the device list, select at least one device that you consider important, and then click **Continue**.

## **Creating SmartGroups**

A SmartGroup is a dynamic group whose contents are determined by parameters that you set. Unlike regular groups, whose contents never change, the contents of a SmartGroup automatically keep track of changes in your network. Some examples of SmartGroups include:

- a group of all your network devices located in Texas.
- a group of all the offline monitors in your network.
- a group of all the Cisco devices in your network.

Complete the following procedure to create a SmartGroup that contains all the Cisco devices in your network:

- 1. In the Groups tree, select the My Network group.
- 2. On the Add menu, click Add New SmartGroup.
- 3. In the Name box, type All Cisco Devices.
- 4. In the SmartGroup Contains box, select Devices.

- 5. In the Start With box, select No Devices.
- 6. Add a rule to add devices with the string "Cisco" in the Device Vendor property to the SmartGroup
  - **a.** Click the arrow in the box after "devices, where", and then select **property** from the list.
  - b. Click Click here to Select a Property to open the property window.
  - c. In the box at the bottom of the window, select Device Properties.
  - **d.** In the list, click **Device Vendor**, and then click the Close button to exit the window.
  - e. Click RegEx Wizard to open the Regex Wizard window.
  - f. In the Match begins with text box, type Cisco, and then press TAB.
  - g. Scroll down to the bottom of the window, and then copy the text \iCisco.\*?\$ that has been created in the Regular Expression you have built box.
  - h. Click Close to return to the Edit SmartGroup page.
  - i. Paste \icisco. \*?\$ into the Matches regular expression box.
- 7. Click **Preview** to preview the contents of the new SmartGroup.
- 8. Click OK to create the SmartGroup.

## **Drawing Maps**

A well-drawn map allows you to better visualize the effects of a failing device or monitor. ipMonitor creates default maps for each group and device in your network, but you will get the most benefit from your maps if you customize them by creating connections between devices and adding background images.

Complete the following procedures to customize the map for the Important Devices group:

- 1. View the map of the Important Devices group:
  - a. Click the Devices tab.
  - b. In the Groups tree, select the Important Devices group.
  - c. On the view menu, click the Map button.

- 2. Resize your view of the map:
  - Move the Scale slider left to zoom in and right to zoom out.

- or -

- Click **Fit To Screen** to automatically size the map to the full extent of the area.
- 3. Click Edit Map.
- 4. Change the icon of a map object:
  - a. Click the object. A bounding box appears.
  - **b.** Click the **lcons** list, and then select an icon category.
  - c. Click an icon. The object changes to that icon.
- 5. Resize a map object:
  - **a.** Click the object. A bounding box appears.
  - b. Drag a handle on the bounding box to resize it.
- 6. Create a connection between two map objects:
  - a. Click the line drawing tool from the Drawing Tools palette.
  - **b.** Drag one object to the other to draw a line.
- 7. Assign a monitor status to the connection:
  - a. Click the selection tool from the Drawing Tools palette.
  - b. Click a line to select it.
  - c. Click Assign monitor.
  - **d.** Select a monitor option and click **OK**. A monitor status indicator appears over the line.
- 8. Change the layout of the map:
  - Select an object and drag it to a new location.

-or-

- On the Auto Layout menu, click a layout type:
  - o Circular
  - o Organic
  - o Tiled

- 9. Add a background to the map:
  - a. On the Change Background menu, click Upload Background.
  - **b.** Click **Browse**, and then select a JPG, PNG, or GIF format image file.
  - c. Click Upload.
- 10. Click Save to save the map.
- **11.** Click **Close** to exit the map editor.

# **Understanding Alerts**

An alert is a configurable response to a change in the status of a monitor. One of the many strengths of ipMonitor is the ability to alert on almost every aspect of your network. You can trigger responses when an alert is generated and when it is resolved; you can create simple or complex conditions under which an alert is triggered or reset; you can suppress alerts when a set of simple or complex conditions exist; you can create an escalation path that triggers when an alert remains unresolved.

The triggering of an alerts and the resetting of an alert can trigger any number of the following types of actions:

- Send an email, page, or beeper message.
- Send an SNMP trap.
- Send a Windows "Net Send" broadcast message
- Log alerts to a file or to the Windows event log.
- Run an external program.
- Reboot a server or restart a service.

Complete the following procedure to create an alert that watches for changes in the Important Devices group, and that escalates the issue to management if the down state persists after the third alert:

- 1. Click the **Configuration** tab.
- 2. Click Alert List.
- 3. Add a new alert:
  - a. Click Add Alert.
  - **b.** In the Alert Name box, type Notify techs then escalate.

- 4. Add an action to notify technicians:
  - a. On the Add Action menu, click Simple Email.
  - b. In the Action Name box, type Send email to techs.
  - c. In the Send an Email Message To box, type a local email address.
  - d. Click OK.
- 5. Add an action to notify managers after three alerts:
  - a. On the Add Action menu, click Simple Email.
  - **b.** In the Action Name box, type Send email to manager.
  - c. In the Alert Range box, type 3-
  - d. In the Send an Email Message To box, type a local email address.
  - e. Click OK.
- 6. Associate this alert with a group of devices:
  - a. Click Add Groups.
  - b. Select the Important Devices group, and then click Continue.
- 7. Click OK.

## **Generating Reports**

Reports make it easy to view detailed, historical monitoring data about devices and monitors in both graphical and tabular formats.

Complete the following procedure to generate a quick disk utilization report of the ipMonitor host:

- 1. Click the **Reports** tab.
- 2. From the Device Reports list, click Disk Utilization.
- 3. From the Select Device list, select ipMonitor Host, and then click Continue.
- 4. Click Cancel / Back to return to the Reports tab.